# 特集 総会・事例報告会 (第 136 回研修会)

# はじめての PubMed LinkOut 設定

浅井 裕子

# Ⅰ.はじめに

西尾市民病院 (以下、当院) では、洋雑誌の 毎年の価格高騰と雑誌製本費の予算カット、そ して雑誌の配架スペースが手狭になってきたこ とへの対策として、2014 年 1 月より医師の了承 が得られた洋雑誌 19 タイトルを冊子体から電子 ジャーナルに移行しました。電子ジャーナルに 移行した際に PubMed の LinkOut を設定するこ とにより、利用者の文献入手までの時間短縮や 労力軽減などに繋がると考えました。そして 2015 年 1 月の近畿病院図書室協議会 (以下、 病 図 協) 第 135 回 研 修 会 を 機 に PubMed の LinkOut 設定を行った経験を私の失敗談を交え ながら報告します。

# Ⅱ.病院概要

西尾市は名古屋市の南東約 35 km に位置し、 人口は約 17 万人、主な特産物は抹茶の生産、植 木、ばら、カーネーション、洋ランなどの園芸 栽培、養殖うなぎやアサリなどの農水産物で、 海や山や川に囲まれた自然環境の豊かな市です。

当院は 1948 年 6 月に日本医療団から西尾地方 病院が西尾町に売却され「西尾町立地方病院」 として病床数 30 床、診療科は内科と外科で開院 しました。1966 年に病院名を「西尾市民病院」 と改称し、1990 年 2 月に現在の場所 (愛知県西 尾市熊味町) に新病院竣工、病床数 420 床、診 療科 13 科で開院しました。2015 年 4 月現在は 病床数 400 床、診療科 16 科です。

### Ⅲ.図書室概要

図書室は独立したスペースで 24 時間利用可能 であり、面積は 101.6 m2 、閲覧席数は 8 席、パ ソコンは職員用 2 台と司書用 1 台があります。 利用対象者は当院の職員以外に病院職員の OB、 地域医師会会員およびその職員、西尾市立看護 専門学校の職員と学生、当院の実習生、当院の 委託業者に開放しています。ただし、当院の職 員以外への書籍の貸し出しや文献の取り寄せは 行っていません。実際、当院職員以外の利用者 は年間 1〜2 名程度です。

蔵書数は単行書が現時点で約 6,000 冊、2015 年の年間購読雑誌数は和雑誌が 53 タイトル、洋 雑誌の冊子体が 11 タイトル、洋雑誌の電子 ジャーナルが 19 タイトルです。契約データベー スには医中誌 Web、メディカルオンライン、 UpToDate があります。

# Ⅳ.LinkOut と設定のメリット

LinkOut には、PubMed の検索結果に自館が 契約している電子ジャーナルへの直接リンクや 雑誌の所蔵状況をアイコンで表示させることが できる機能があります。

LinkOut の設定のメリットは自館で契約して いる電子ジャーナルへリンクさせることで利用 者が容易に文献を入手でき、また、冊子体の所 蔵状況の確認がその場でできることです。さら にこれらの表示にオリジナルアイコンを使用す ることで、利用者が電子ジャーナルや冊子体の 有無の判断がしやすくなることなどが挙げられ ます。ただし、実際に利用者が LinkOut の設定 あさい ひろこ:西尾市民病院 図書室 フランジン ウメリットをどのくらい感じているかは不明で

あり、司書が感じているよりかなり低いパーセン テージだと思います。

# Ⅴ.LinkOut の設定

LinkOut の設定は岩下愛らの『図解 PubMed の使い方 第6版』1) や病図協研修部が病図協会 員専用ページに作成した"第135 回研修会「は じめての PubMed LinkOut」事前準備"トピッ ク内の資料 (以下、事前準備資料) を参考に以 下の手順で行いました。

- 1.アカウントの取得
- 2. 冊子体と電子ジャーナルの2種類のオリジ ナルアイコンを作成
- 3.冊子体の所蔵登録データの作成
- 4.冊子体の所蔵登録とオリジナルアイコンの 設定
- 5.電子ジャーナルのオリジナルアイコン設定
- 6.契約電子ジャーナルの登録
- 7.機関専用の URL でオリジナルアイコンの 表示確認

# 1.アカウントの取得

最初に行わなければならないのがアカウント の取得 (登録) です。PubMed を作成し運営す る NLM (National Library of Medicine、以 下 NLM) に電子メールで申し込む必要があります。 私は英語が苦手なため、あいさつ文などは全く 入力せずに、NLM 宛に英語で①図書館名、② 機関名、③担当者名、④電子メールアドレス、 ⑤電話番号、⑥住所の 6 項目の必要な要件のみ を入力し電子メールを送信しました。翌日に NLM から返信があり LinkOut の設定に必要な User Name と Password、当院専用 URL が届い たので、これらを使い Sign in したあと Library Info と Update Library Information の画面で機 関情報の確認を行いました。

# 2.オリジナルアイコンの作成

アカウントの取得が完了したら次はオリジナ ルアイコンの作成です。当院は冊子体と電子 ジャーナルの 2 種類のオリジナルアイコンを Power Point で作成しました2)。アイコンは境 界線を使い背景が白や透明でないものが推奨さ れています。スライドのサイズは 12 cm×<sup>3</sup> cm で設定し、大きめのフォントを使って作成した 後、ファイル形式を gif で保存しました。その 後、Picture Manager でアイコンのサイズを <sup>120</sup>×<sup>30</sup> ピクセルにしました (図 1)。

ここでの私の失敗談は、Power Point でアイ コンを作成する時にスライドのサイズ指定を行 わなかったため、アイコンの周りの余白部分も 含めて 120×<sup>30</sup> ピクセルとなり、とても文字が 小さく読めないアイコンとなってしまったこと でした。

Printアイコン Onlineアイコン

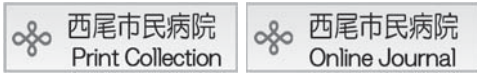

図1 Print 用と Online 用のアイコン

## 3.冊子体の所蔵登録データの作成

自館の冊子の所蔵を登録するためには、あら かじめ指定の書式で所蔵登録データを作成して おく必要があります。指定の書式とは、"ISSN | Medline abbreviation | Start year | End year | Start volume | End volume | Acquisition status |" で、これをテキストファイルで保存します (図 2)。

当院は洋雑誌の所蔵タイトル数が少ないので、 総合目録・ILL システムである KITOcat から 洋雑誌の所蔵リストをダウンロードして、 PubMed の NLM Catalog を使って ISSN と Medline abbreviation (略誌名) (NLM Catalog 中では NLM Title Abbreviation) を確認しなが ら所蔵登録データを作成しました。Medline ab-

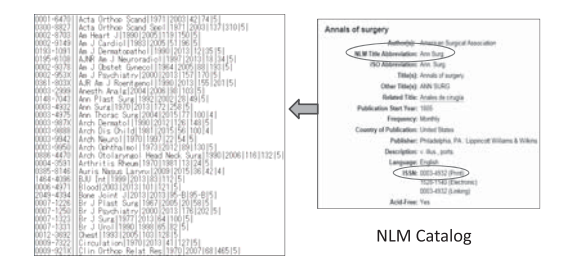

図 2 冊子体の所蔵登録データ作成

breviation は ISSN が入力されていれば省略する こともできますが、後から確認する時に ISSN だけよりもどの雑誌なのか判断しやすいと思い 入力しました。

また Start year または Start volume はどちら か 1 つが入力されていればよく、Acquisition status が"4"の時は End year と End volume の入力は不要となります。ちなみに Acquisition status (契約状況) は、"4"が継続中で"5"が 受入中止です。

4.冊子体の所蔵登録とオリジナルアイコンの設定

冊子体の所蔵登録とオリジナルアイコンの設 定は、事前準備資料の「事前準備その 5:ログ インしてアイコンを登録しよう」「事前準備その 6:冊子体所蔵ファイルを作成しよう」を参考に しました。

Print Holdings : Use Upload Holdings の画面の Print Holdings File の参照をクリックし、あらか じめ作成しておいた冊子体の所蔵データを登録 し、Add or Edit Linkout Icon の画面の Upload an Icon で当院のオリジナルアイコンを設定しま した。そして所蔵登録とアイコンの設定を行っ た2日後に検索結果にアイコンが表示されるか 確認をしました (図3)。

もし、冊子体の所蔵の登録に不備がある場合 は、NLM から電子メールが届きます。当院も NLM から 1 件 Bone and Joint Journal の「登録 データに不備あり」とメールが届きましたので、 データを訂正後再登録しました。データの不備 の箇所は Start volume と End volume、それぞ れの Volume のハイフンが抜けていたのが原因

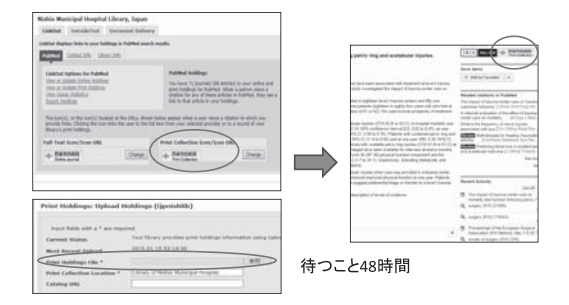

図 3 冊子体のアイコン設定と所蔵登録

のようです。

5.電子ジャーナルのオリジナルアイコン設定

電子ジャーナルのオリジナルアイコンも冊子 体と同様の手順で設定しました (図 4)。

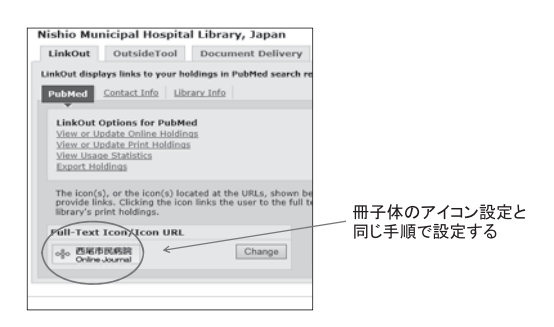

図4 電子ジャーナルアイコン設定

# 6.契約電子ジャーナルの登録

契約電子ジャーナルの登録に関しては、電子 ジャーナルを依頼した業者で提供プロバイダー とアクセス期間を確認できると思い連絡をしま したが、あまり要領を得ない返事もあったため 不安なまま登録したタイトルもありました。

まず Online Holdings の画面から登録したい雑 誌のタイトルを探します。Browse タブで雑誌 名を探すのは私には大変でしたので、Search タ ブの画面に E-ISSN を入力して雑誌を見つけ、 提供プロバイダーにチェックを付けアクセス可 能な期間を設定しました。

Ovid Technologies の製品には一部特殊な例が あるので注意が必要です。Annals of Surgery や Circulation や Neurology などの設定時に Ovid Technologies を選択すると最新文献にアイコン が 表 示 されな い の で Lippincott Williams & Wilkins (LWW) を選択する必要があることで す。

# 7.機関専用の URL でオリジナルアイコンの表 示確認

LinkOut の設定を全て終え、2〜3 日あけてか ら機関専用の URL で PubMed の検索結果にオ リジナルアイコンが表示されるか確認を行いま した。

# Ⅵ.機関専用 URL の周知方法

PubMed の検索結果にオリジナルアイコンを 表示させるためには、機関専用の URL から PubMed を利用する必要があります。そのため、 機関専用の URL を職員に周知する必要があり 「図書室だより」を作成しました (図 5)。

また、「図書室だより」を図書室のホームペー ジ (院内でのみ利用可能) と院内のグループウ エアからも見られるようにしました (図 6)。

「図書室だより」でオリジナルアイコン設定を

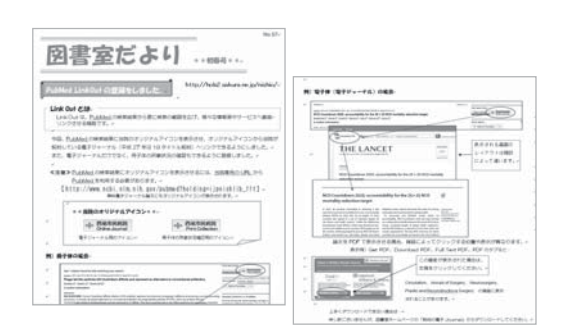

図5 図書室だより

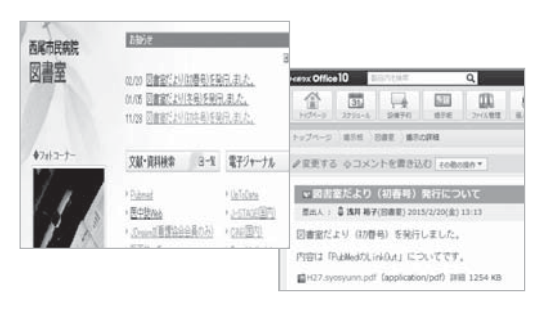

図6 図書室ホームページと院内グループウエア

お知らせした後「利用した」という声は直接的 には聞こえてきませんが、院内のグループウエ アに投稿の「図書室だより」に対して"いい ね!"ボタンを押してくれた職員がいましたの で役に立っていると思っています。

## Ⅶ.おわりに

今回、英語が苦手でおまけにパソコン操作も 苦手な私が PubMed の LinkOut の設定を行った きっかけは 2015 年 1 月に開催された病図協第 135 回研修会です。LinkOut の設定を初めて行 う会員対象の研修内容で、研修部の、特に藤原 氏の親切・丁寧なご指導のもと、研修会までの 事前準備期間があり、おかげで無事 PubMed の LinkOut の設定を終えることができました。お 礼申し上げます。

今後は、毎年の購読雑誌に合わせて所蔵デー タの修正を行い、利用者が文献を入手するまで の時間短縮や労力軽減などのお役に立てればと 思っています。そして PubMed LinkOut 設定を 行ったことを病院職員に周知するために「図書 室だより」を発行したことは図書室の PR にも 繋がると信じています。

### 参考文献

- 1) 岩下愛. 山下ユミ. LinkOut を登録する. 図解 PubMed の使い方.第 6 版.東京:日本医学図書 館協会; 2013. p. 83-92.
- 2 ) 寺澤裕子:PubMe 道への第一歩 PubMed カス タマイズ LinkOut · MyNCBI. 病院図書館.  $2011:31(4):174-7.$